Date de création : 02/01/20 Date de Mise à Jour : 22/04/24 Version v23.0

# **Expéditions de commandes Appro**

#### **Objectif**

Préparation des expéditions clients à partir des bons de commande, Edition des Bons de Livraison et des feuilles de route

# **Paramétrage préliminaire**

#### **1. Création d'un nouveau Stock Expédition**

- "Clic droit" sur le site de production
- Nouvelle entité → Stock
- Renseigner : Nom (Expédition), Activité (Appro) et type d'expédition (route)

#### **2. Paramétrage du Stock Expédition**

- Se positionner sur le Stock Expédition
- "Contrôle Clic gauche" sur le site Expédition pour accéder au paramétrage
- Paragraphe "Caractéristique" → Localisation → Logistique interne

# **Traitement d'Expédition**

#### **Permet de générer une pièce d'expédition, correspondant à une tournée de livraisons clients**

A partir de la validation de cette pièce, suivront la création des bons de livraison, et une feuille de route pour la tournée, ainsi que les documents de transport de matières dangereuses en mode tournée pour les entreprises dotées de l'outil Phyt'ADR.

Edition utile au préalable : Etat des lieux des commandes non livrées

Une préparation / Livraison faite sur un site peut intégrer des commandes venant d'un autre

#### site.

### Si le **traitement est lancé à partir d'une entité Administrative, ou d'une entité Géographique**, alors la liste des pièces de commandes proposée affichera toutes les commandes rattachées au site de positionnement. Dans ce cas il sera impératif de remplir le champ Entité avec le site sur lequel sera créée la pièce d'expédition, et par la suite les pièces de livraison client.

Si **le traitement est lancé depuis le site de production** alors on ne verra que les pièces de commande de ce site.

Les lignes de commande client, intégrées dans une pièce d'expédition, seront réservées jusqu'à la génération de la pièce de livraison client (afin qu'une livraison client ne soit pas réalisée en parallèle de l'expédition). Les lignes de commande client qui n'auraient pas été livrées seront alors, à nouveau, disponibles. Il est alors recommandé de générer la pièce de livraison client dans un délai raisonnable après la pièce d'expédition.

Les **champs obligatoire** dans les fenêtres de sélection sont indiqués avec un \*

## **1. Préparation des expéditions Clients**

Traitement -> Expédition -> Préparation des expéditions client

☛Trois possibilités de choix pour la liste des commandes potentiellement livrables :

 $\pmb{\times}$ 

- **Par urgence de livraison** Sélection par rapport aux dates de livraison prévues dans les commandes
- **Par ancienneté de commande** Sélection par rapport aux dates de pièces de commandes (commandes non soldées avec reliquat différent de 0)
- **Par priorité de livraison et par axe** Sélection par rapport aux axes de livraison qui sont définis dans les adresses pour les types «Liv&Fact» ou «Livraison» dans les fiches Tiers.

⇒ **Cliquer sur l'éclair jaune** pour lancer le traitement.

Quelque soit le choix sélectionné la même fenêtre de sélection s'ouvre ensuite :

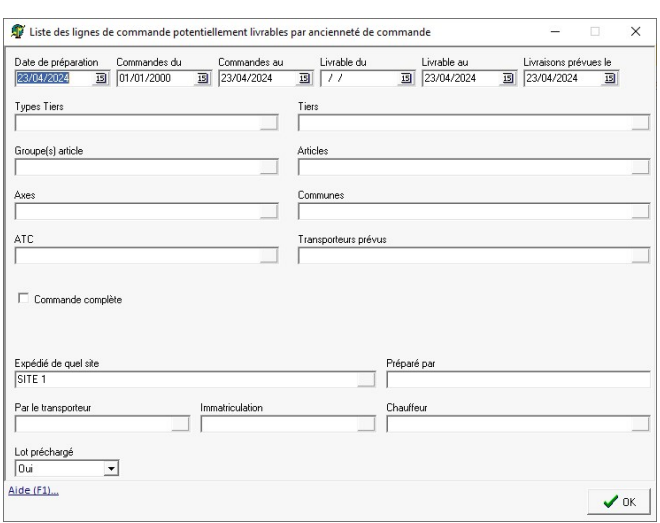

- **Date de préparation** Date de la pièce d'expédition générée par le traitement. Par défaut, date du jour.
- **Commandes du … Commandes au …** Pour sélectionner les commandes en fonction de leur date de pièce
- **Livrable du … Livrable au …** Pour sélectionner les commandes en fonction de leur date de livraison prévue
- **Livraison prévue le** Date de prévision de livraison. Aucune incidence, la tournée réelle pourra être faite à une autre date.
- **Types tiers, Tiers, Groupes article, Articles, Axes, Communes** Critères multi-sélections supplémentaires pour affiner la recherche
- **ATC**

Critère mono-sélection supplémentaire pour affiner la recherche. L'ATC est filtré sur le champ ATC de la ligne de commande client

- **Transporteurs prévus** Filtrage par un transporteur paramétré dans la pièce de commande client d'origine
- **Commande complète** Si coché, sélection de toutes les lignes d'une commande à partir du moment où une des lignes correspond à l'article sélectionné.
- **Expédié de quel site**\* Reprend automatiquement l'entité à partir de laquelle on a lancé le traitement. Il faut renseigner ici l'**entité sur laquelle on veut déstocker et sur laquelle la préparation se fera**
- **Préparé par** Le nom indiqué s'affiche en commentaire dans la pièce d'expédition
- **Par le Transporteur**\* **Attention à ne pas confondre avec le champ** *transporteurs* **ci-dessus!** A remplir **obligatoirement** ici. Si le

transporteur n'est pas connu, il est possible de créer un transporteur fictif à renseigner ici.

**Immatriculation**

Correspond au champ identification dans la fiche "Transporteur". Ce Champ peut être saisi manuellement ou pris dans la liste. Il n'est pas bloquant mais génère un message d'alerte si non rempli

**Chauffeur**

champ facultatif

- **Lot préchargé**
	- o Si Non : la pièce d'expédition aura la mention "Lot non renseigné" sur les lignes articles à livrer concernées et les lots devront être entrés manuellement
	- Si *Oui* : Le lot (le plus ancien d'abord) disponible est préchargé dans la ligne d'article à livrer, dans la limite du stock du lot.

Le traitement va générer une pièce d'**expédition client** sur le site paramétré dans le champ Entité.

Son numéro est précédé d'un \$, indiquant une pièce non révisée.

#### **Cas de blocage**

- Le stock de l'article est insuffisant dès la première livraison. Par-contre, si le stock devient négatif au cours de l'expédition, toutes les expéditions seront générées de manière à choisir les tiers à expédier, à concurrence du stock disponible.
- Pour les articles soumis à certification, la certification du tiers est dépassée ou absente.

Pour chaque ligne de commande intégrée dans la préparation, le rapport de traitement présente une ligne explicative.

Ex : Tiers : ………… - Pièce traitée : CCZ000015 du : 13/03/2019 - Ligne : 1 - Article : ATHLET 5 L - Stock : 160.000 - Reliquat Cde : 60.000 - Qté à livrer: 60.000 - Stock Restant : 100.000

PRÉPARATION DES EXPÉDITIONS CLIENT LE: 18/03/2019 A: 14:04:35<br>PAR: ANALYS (Analys Informatique) TRAITEMENT Nº 37148

ETAPE : Préparation des expéditions client (18/03/2019 14:04:35) SELECTIONS -

SELECTIONS<br>Entité administrative : DEMO<br>Entité site : D\_THORAME Préparé par : Date de préparation : 2019-03-18<br>Commandes du 2000-01-01 au 2019-03-18 Commandes du 2000-01-01 au 2019-03-<br>Livraison(s) prévue(s) le 2019-03-18<br>Pièces simulées : 1<br>Priorité au stock de la commande : NON Priorité 1 stock : Quantité Priorité 2 stock : Position dans l'arbre Livraison partielle autorisée : OUI<br>Gestion des transporteurs : Changer transporteur Transporteur obligatoire : OUI<br>Transporteur : TRANSPORTS SABATE Immatriculation du véhicule : EN789AP mmator.usu.com<br>- Chauffeur : -<br>- Chauffeur : -<br>- Pièce : SExp002245 créée pour le site : D\_THORAME Pièce : \$Exp002245 créée pour le site : D\_THORAME - Pièce traitée : CCZ000015 - du : 13/03/2019 - Ligne : 1 - Article : ATHLET 5 L - Stock : 160.000 - Reliquat Cde : 60.000 - Qté à livrer: 60.000 - Stock Restant : 100.000 .<br>1996 - Tiere traitée : CCZ000005 - du : 13/03/2019 - Ligne : 1 - Article : ATHLET 5 L - Stock<br>100.000 - Reliquat Cde : 50.000 - Qté à livrer: 50.000 - Stock Restant : 50.000 - Pièce traitée : CCZ000016 - du : 18/03/2019 - Ligne : 1 - Article : ATHLET 5 L - Stock : 50.000 - Reliquat Cde : 30.000 - Qté à livrer: 30.000 - Stock Restant : 20.000

Tiers :<br>19 - Tiers : Article : ATHLET 5 L - Stock (1900) - CHO (1900) - CHO (1900) - CHO (1900) - Reliquat Cde<br>19 - 20.000 - Reliquat Cde : 100.000 - Qté à livrer: 100.000 - Stock Restant : -80.000

- Pièce traitée : CCZ000014 - du : 13/03/2019 - Ligne : 1 - Article : ATHLET 5 L Stock : -80.000 - Reliquat Cde : 40.000 - Oté à livrer: 40.000 - Stock Restant : -120.000

FIN ETAPE : Préparation des expéditions client (18/03/2019 14:05:22) [1 occurences].

ETAPE : Calcul des expeditions client (18/03/2019 14:05:22)

FIN ETAPE : Calcul des expeditions client (18/03/2019 14:05:24) [1 occurences].

FIN DU TRAITEMENT LE : 18/03/2019 A : 14:05:24

- **Nom du tiers**,
- **Numéro de pièce**,
- **Date, et Numéro de ligne de commande** traitée,
- **Article**,
- Le **stock physique** du site de préparation **avant préparation** de la première ligne,
- la **quantité reste à livrer** (reliquat cde) de la ligne de commande traitée, qui devient la **quantité à livrer**,
- le **stock physique après préparation** de l'article, sur le site de préparation, pour la préparation de la ligne en cours.

Le traitement contrôle pour chaque article **si le stock est suffisant** sur le site de production sur lequel sera générée la pièce d'expédition pour traiter la commande.

Un site peut présenter plusieurs entités stocks. Le **stock physique d'une entité site est le cumul du stock de chaque entité stock rattachée**.

Le traitement contrôle pour chaque tiers et article **si la certification paramétrée est valide**. Si la certification n'est plus valide ou si elle est absente la ligne de commande n'est pas traitée.

#### **2. Pièce Expéditions Appro**

Les lignes de commande client, intégrées dans une pièce d'expédition, ne sont plus utilisables dans une pièce de livraison client, tant que la pièce de livraison client (utilisant la pièce d'expédition en cours) n'est pas générée.

Cette pièce est modifiable en fonction des préparations réalisées.

#### **Ligne tiers à livrer**

Chaque ligne de commande issue du traitement est stockée et rattachée à une ligne de lieu de livraison affichant :

**Nom et adresse** de livraison prévue dans

Last<br>update: update:<br>2024/04/23 wiki:docs\_en\_cours:traitement\_d\_expedition\_appro https://wiki.atys.analys-informatique.com/doku.php?id=wiki:docs\_en\_cours:traitement\_d\_expedition\_appro 09:50

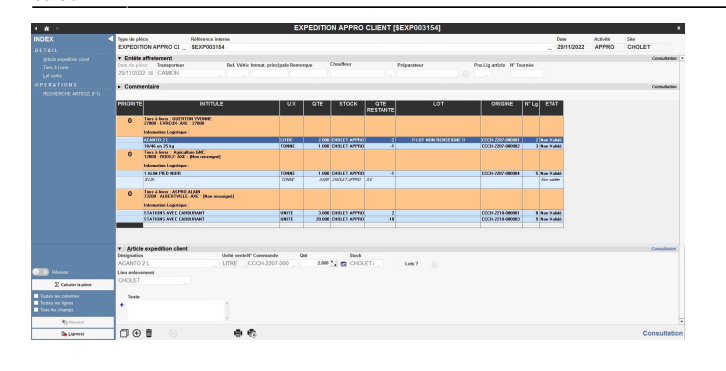

## **Index / Recherche article (F1)**

Permet de rechercher un article dans la pièce et de se positionner sur la ligne correspondante

la commande du client,

- **Date de livraison prévue**,
- **Priorité de livraison** : la priorité de livraison est modifiable pour donner l'ordre de déchargement croissant de 0 à 999 correct sur l'édition de la feuille de route. Si deux tiers ont la même priorité, alors le classement sera pour ceux-ci par nom du Tiers, par ordre alphanumérique croissant. Par défaut tous les tiers sont en priorité 0.

## **Ligne articles**

A chaque ligne de lieu de livraison (orange) est rattaché une ou plusieurs lignes d'articles expédition client (bleu), assortie des éventuelles ligne de lots (rose) :

- **Désignation de l'Article**.
- **Unité de Vente** : unité de vente paramétrée dans la fiche article et stockée dans la ligne de la commande d'origine
- **N° Commande** : N° de la commande d'origine.
- **Qté** : Reliquat de la quantité de la commande à livrer : **modifiable**.
- **Stock** : **modifiable** si nécessaire. Entité stock de sortie de l'article.
- **Lot** : à cocher pour afficher :
	- les lignes d'affectation des quantités en préparation aux lots,
	- affecter la quantité à livrer à chaque lot utilisé,
	- ou modifier l'affectation aux lots proposée si les lots sont préchargés. La "Liste des lots ayant du stock pour un type de pièce" (accessible depuis le champ lot) affiche les lots avec une quantité en stock virtuellement, recalculée en fonction des modifications intervenues sur les lignes précédentes.
- **Lieu enlèvement** : Reprend le nom du site de production de la pièce.

En entête de tableau récapitulatif on trouve également :

**Qté restante** : Quantité stock physique

#### **Ajout de blocs de préparation**

Il sera possible d'ajouter des blocs de préparation non prévus lors du traitement de préparation.

Utiliser les lignes tiers à livrer, article expédition client dans l'Index.

- Sur la ligne **tiers à livrer**, une fenêtre de **contrôle de certification** est disponible, ainsi qu'un champ de **saisie de priorité de livraison**.
- Sur la ligne d' **Article expédition client**, à la validation du choix de l'article, une fenêtre affiche la liste des commandes éventuelles du tiers pour cet article. Le fonctionnement de la ligne est identique aux lignes générées pendant la préparation.

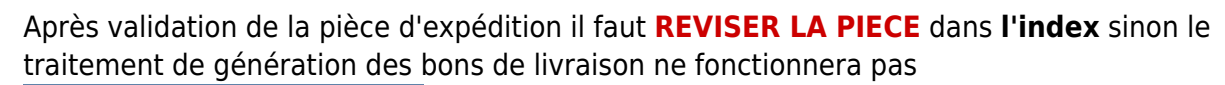

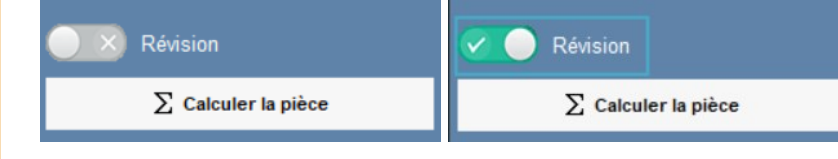

# **Génération des BLs Clients**

Rester sur le site de préparation, puis lancer le traitement :

Traitement -> Expédition -> Génération des BLs Clients

Paramétrer la date de génération des BLs. Sélectionner la date / période

Last<br>update: update:<br>2024/04/23 wiki:docs\_en\_cours:traitement\_d\_expedition\_appro https://wiki.atys.analys-informatique.com/doku.php?id=wiki:docs\_en\_cours:traitement\_d\_expedition\_appro 09:50

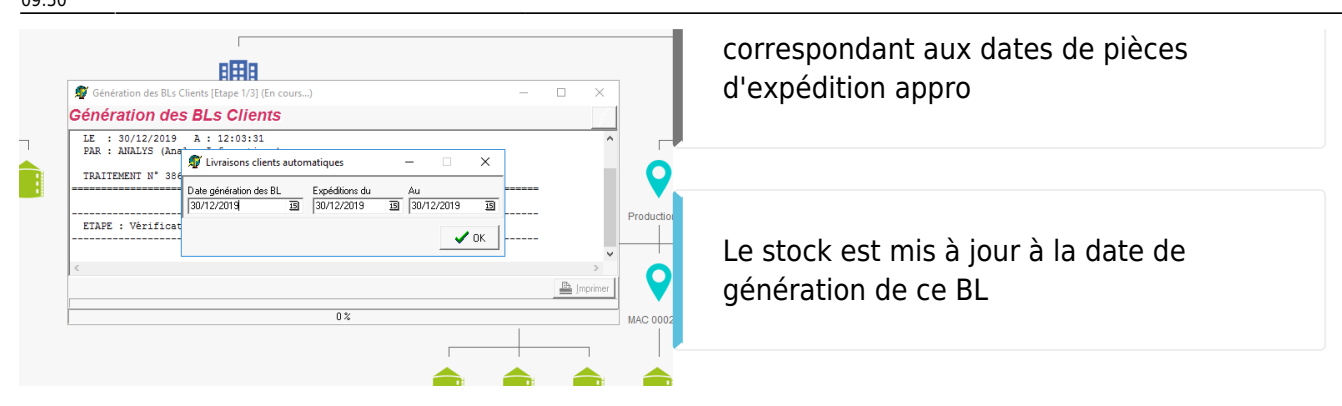

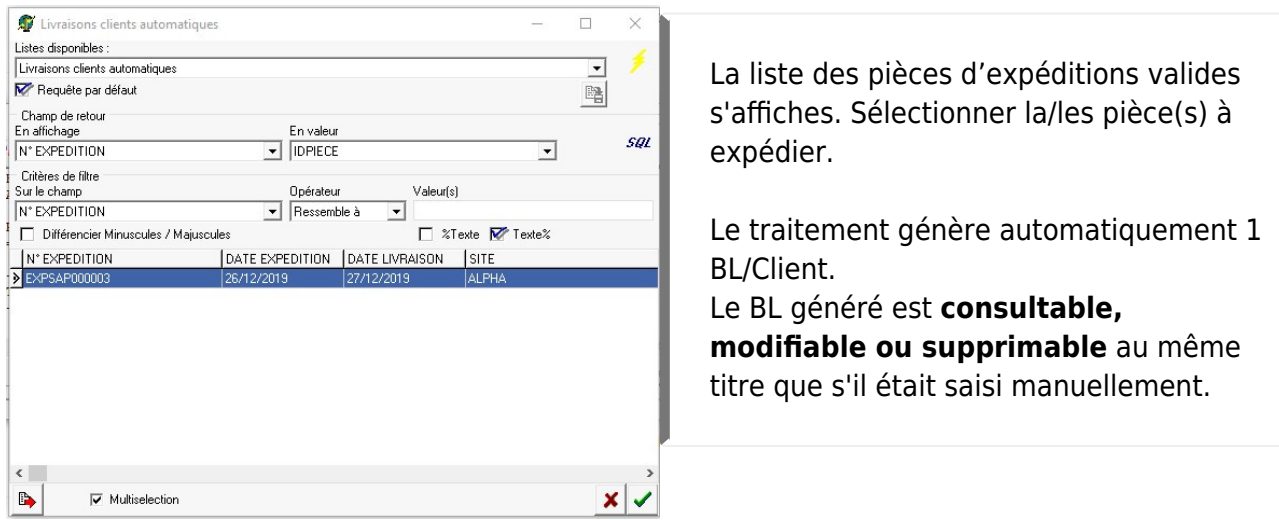

La pièce "Expédition appro" générée précédemment est automatiquement supprimée à la création des BLs

Repérer le **numéro de traitement** dans le compte rendu du traitement.

## **Edition des BLs Clients et des feuilles de route**

Rester sur le site de préparation, puis lancer le traitement :

Traitement -> Expédition -> Edition feuille de route + Bons de livraison

Renseigner le numéro de traitement de génération des BLs. Possibilité de cocher avec détails articles : Uniquement pour la feuille de route.

Le traitement affiche l'aperçu écran de la feuille de route, à imprimer, puis l'édition des livraison client à imprimer. En toute fin d'édition et en fonction des paramétrages, seront ensuite édités les documents de transport de matières dangereuses en mode tournée

Le poids, indiqué dans les feuilles de route, est calculé en fonction des poids renseignés dans chaque fiche article.

## *Feuille de route* **sans** *détail Articles*

**PROD** 

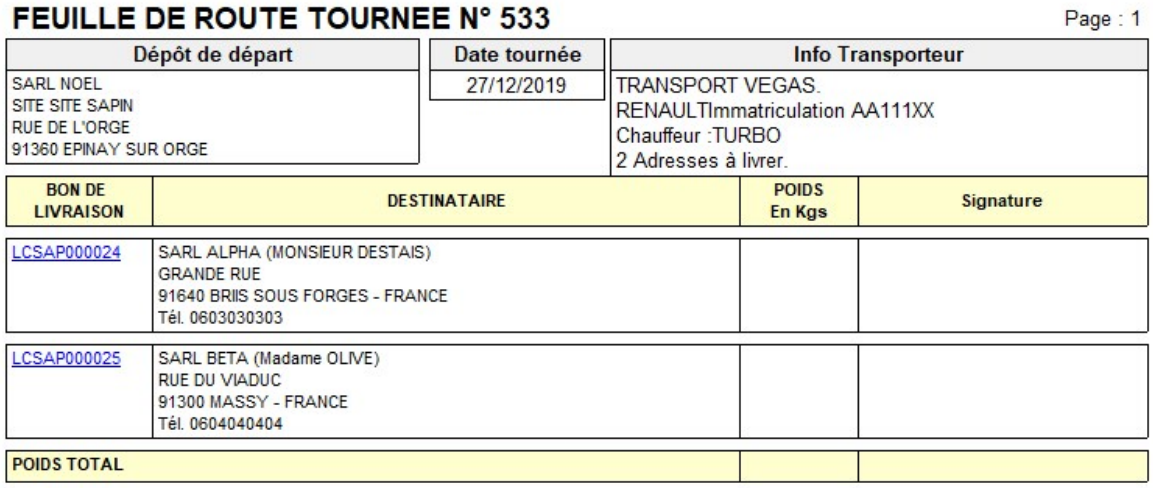

#### *Feuille de route* **avec** *détail Articles*

**TINU** 

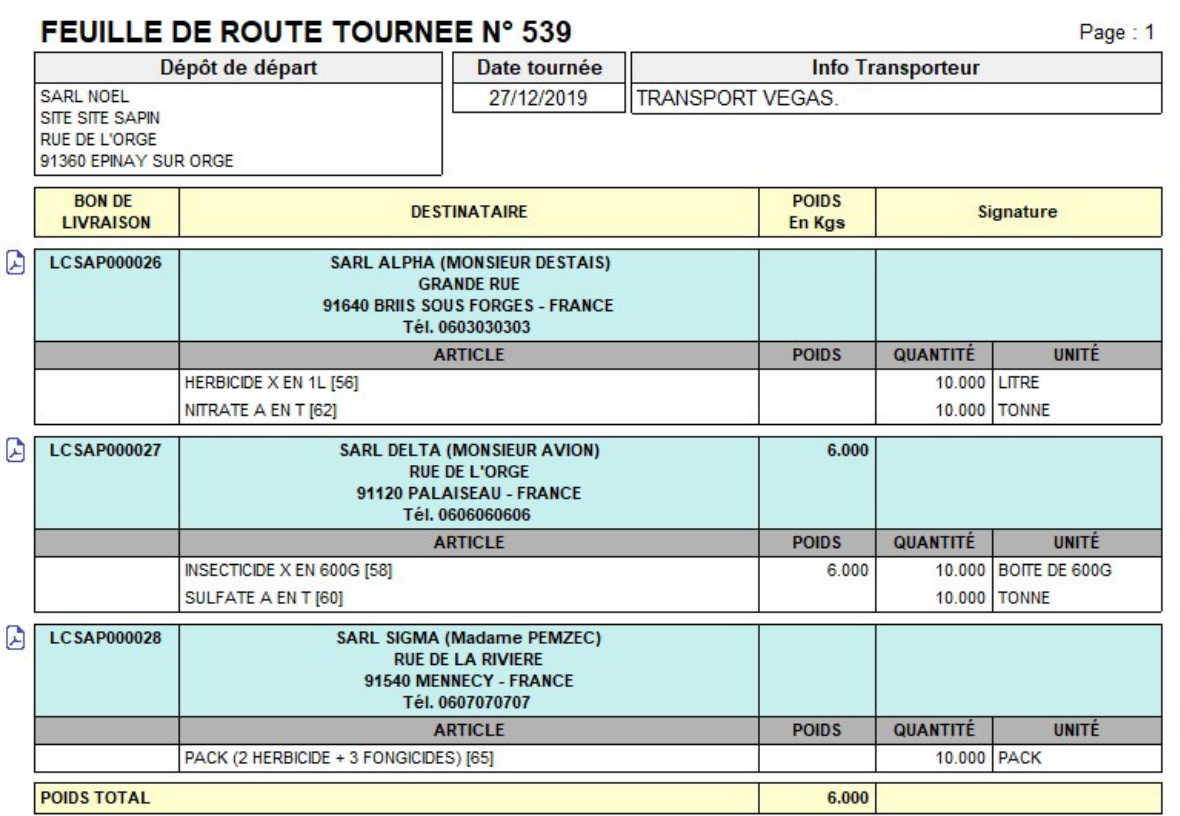

### *Bon de livraison*

Page: 1

## **SARL NOEL**

RUE DES TEMPLIERS - 91160 BALLAINVILLIERS Tél.: 0612345678 E-Mail: TRISTAN@NOEL.FR

SIRET: 12457898745 N° T.V.A.: 357951

#### **SARL ALPHA GRANDE RUE** 91640 BRIIS SOUS FORGES

#### **BON DE LIVRAISON N° LCSAP000024**

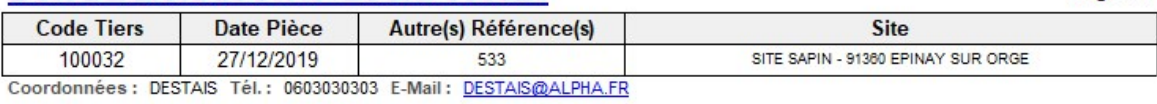

Transporteur: TRANSPORT VEGAS Immatriculation: AA111XX

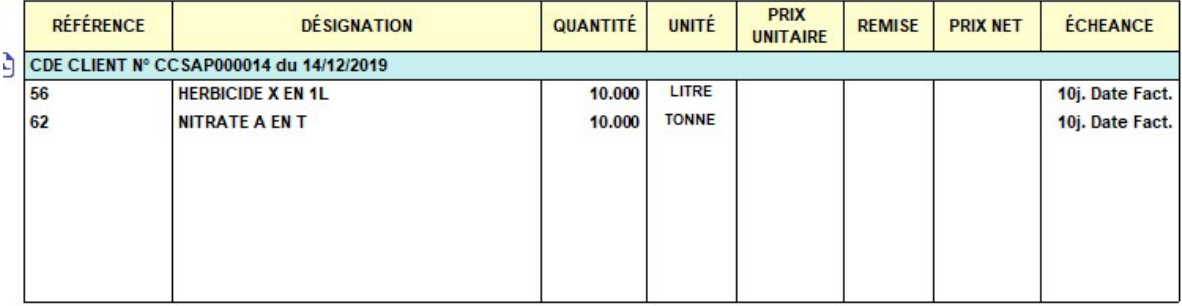

**SIGNATURE LIVREUR** 

**SIGNATURE CLIENT** 

#### [Previous](#page--1-0) [Next](#page--1-0)

# **Annulation des Livraisons clients générées en automatique**

Traitement -> Expédition -> Annulation des Livraisons clients générées en automatique

- Renseigner le numéro de traitement de génération des BLs.
- Possibilité de renseigner un ou plusieurs tiers si on ne veut pas annuler le traitement intégral mais juste les BLs de tiers en particulier.

From: <https://wiki.atys.analys-informatique.com/> - **Wiki Atys**

Permanent link: **[https://wiki.atys.analys-informatique.com/doku.php?id=wiki:docs\\_en\\_cours:traitement\\_d\\_expedition\\_appro](https://wiki.atys.analys-informatique.com/doku.php?id=wiki:docs_en_cours:traitement_d_expedition_appro)**

Last update: **2024/04/23 09:50**